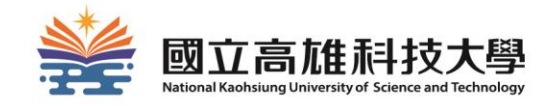

# **The First Step to Know Library**

## **NKUST Library**

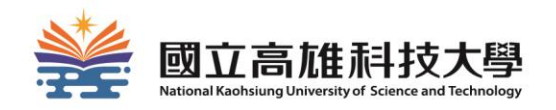

## **Outline**

 $\checkmark$  How to enter the library?  $\checkmark$  How to check out items ?  $\checkmark$  How to search for items?  $\checkmark$  How to request items ?  $\checkmark$  How to renew items?  $\checkmark$  How to use electronic resources ?  $\checkmark$  How to apply for interlibrary cooperation?  $\checkmark$  How to use Space Management System?  $\checkmark$  Branch Environment and facilities

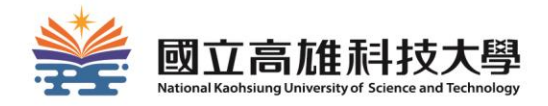

# **How to enter the library?**

## HOW TO ENTER THE LIBRARY?

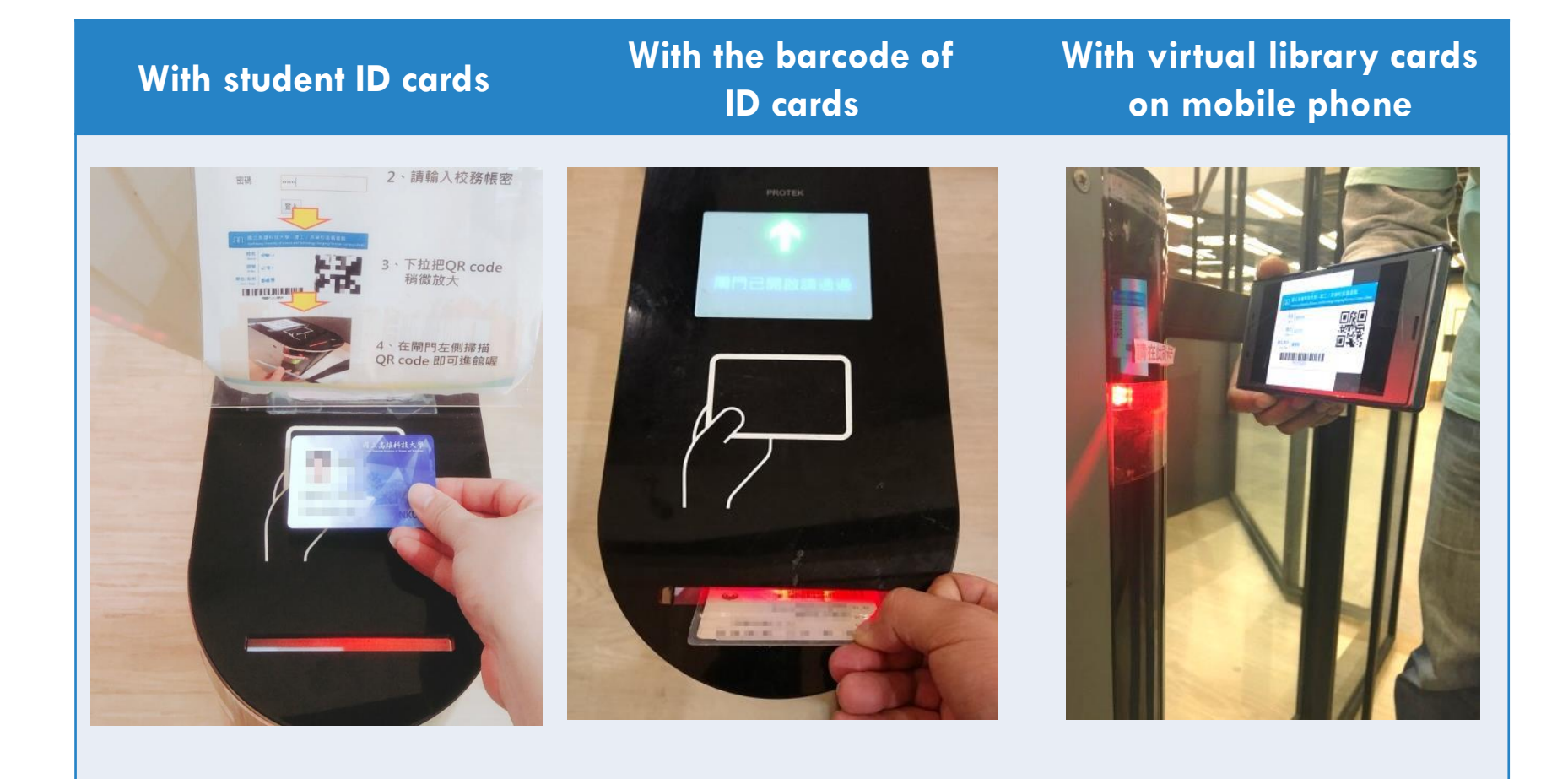

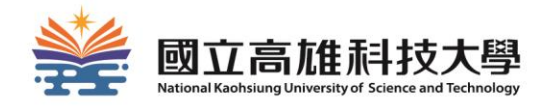

## **How to check out books?**

## LOAN REGULATIONS

1

3

## **60 items** for each person Loan Period: 30 days

If the item is not requested by others, it can be renewed.

### Overdue fine: NT\$5/item a day

 (The loan right will be suspended if the fine accumulated to \$150.)

2

## HOW TO CHECK OUT BOOKS?

#### With students ID cards

- Check out at the service desk
- Check out by self-check machines

#### With ID cards

• Check out at the service desk

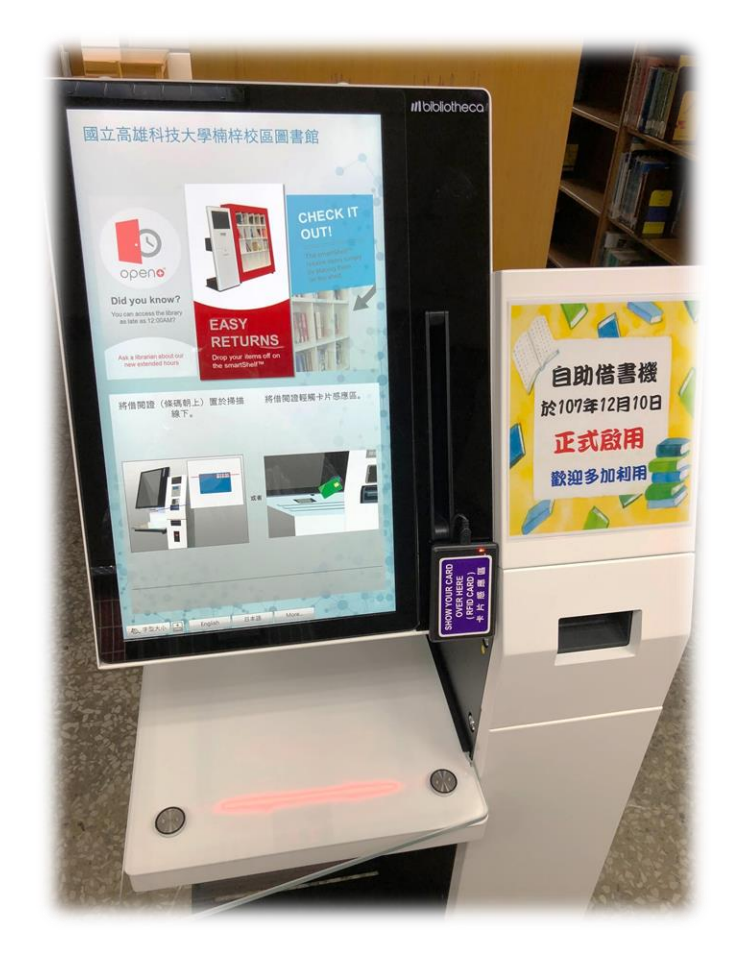

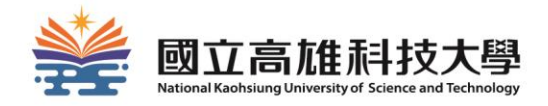

# **How to search for items?**

## NKUST LIBRARY WEBSITE

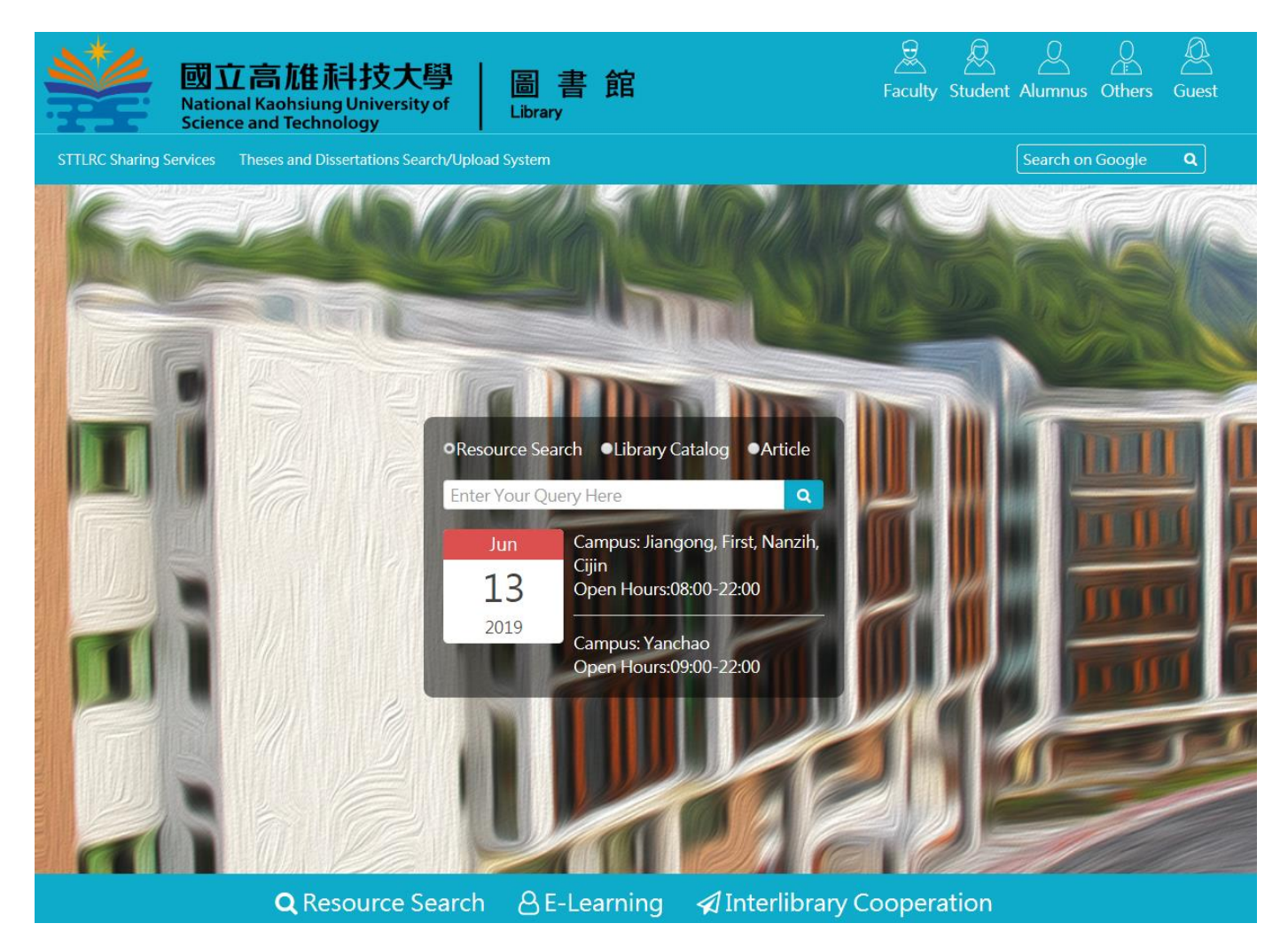

#### URL[:http://www.lib.nkust.edu.tw/portal/](http://www.lib.nkust.edu.tw/portal/)

## 1. Link to Integrated Search

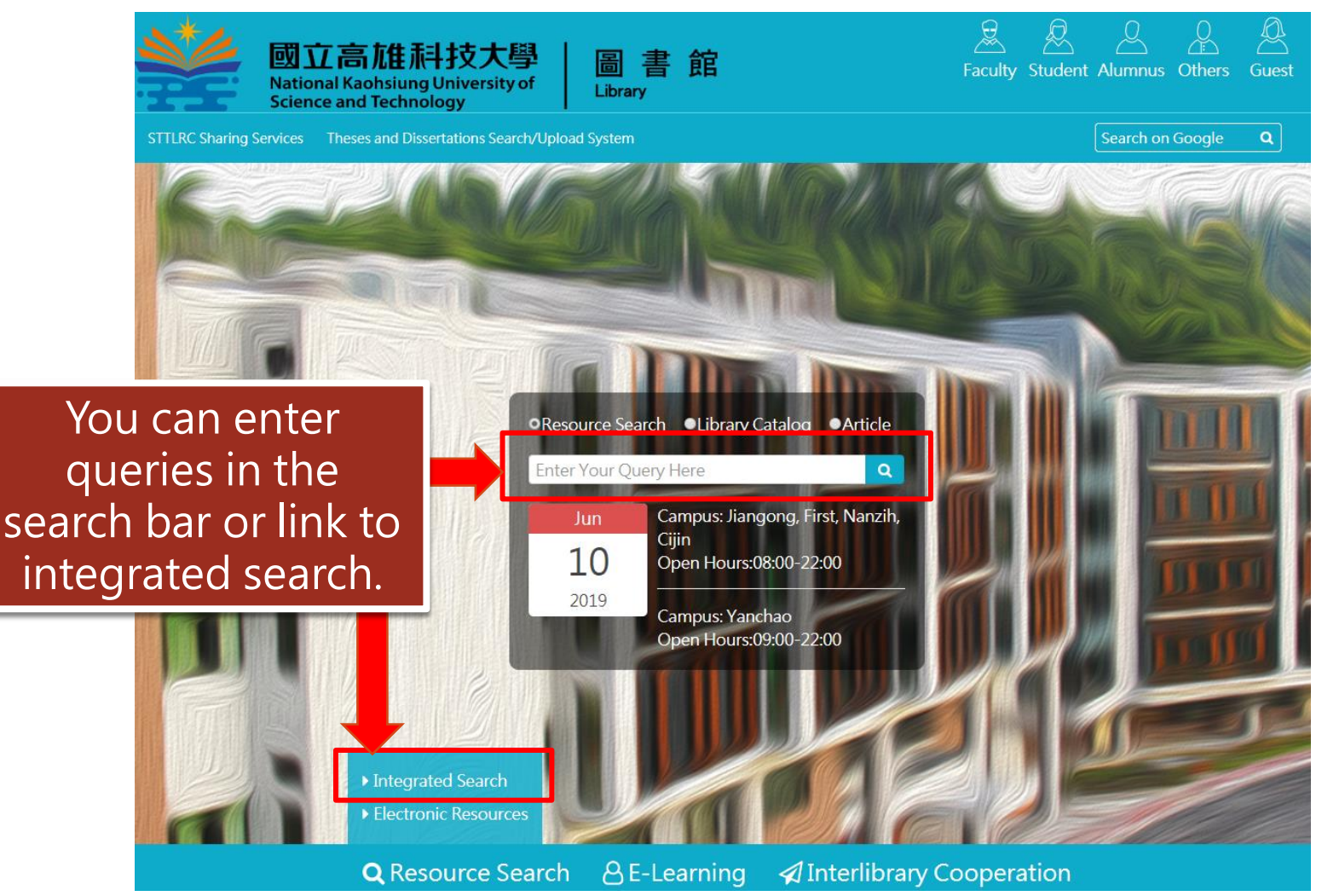

## 2.Enter your queries

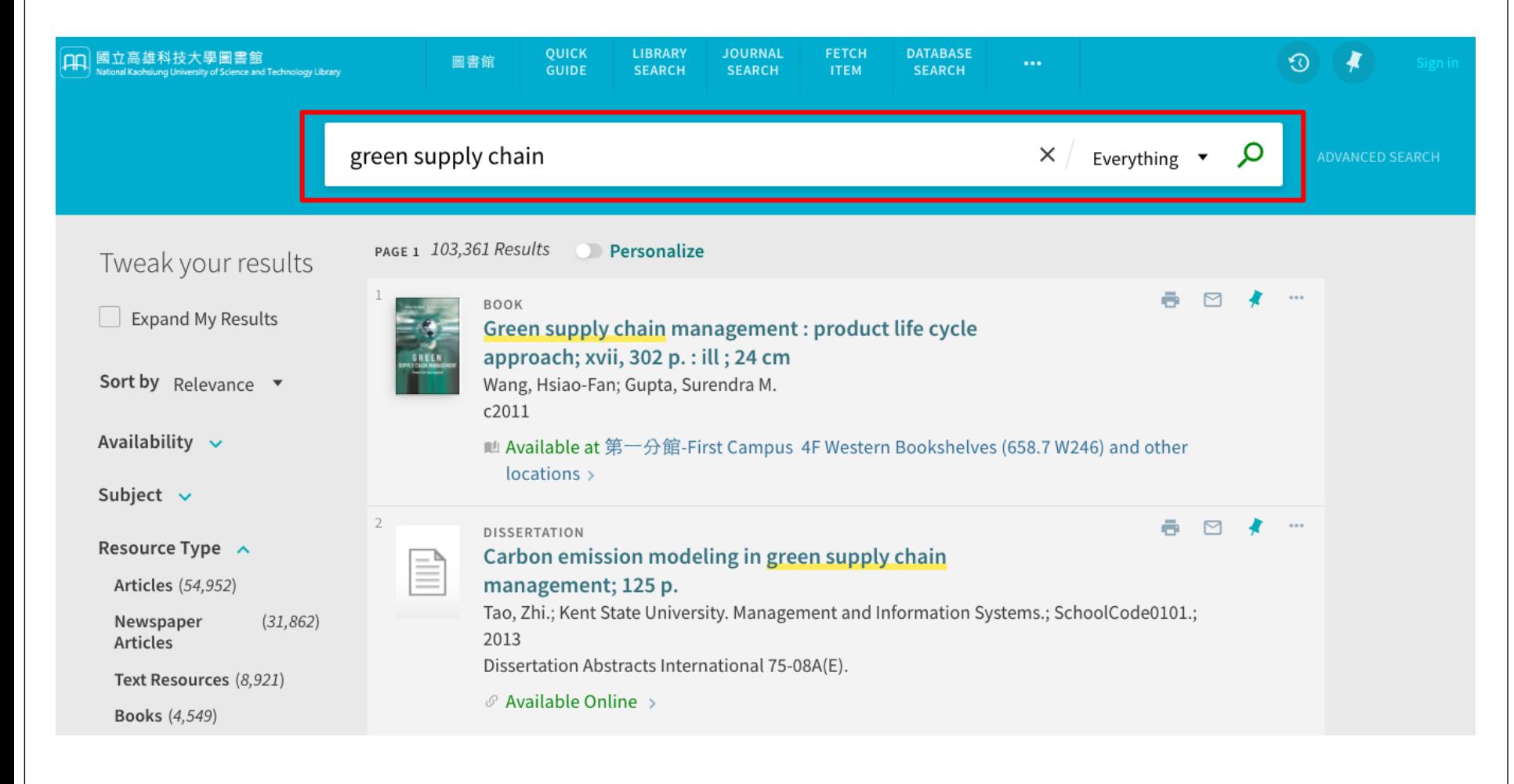

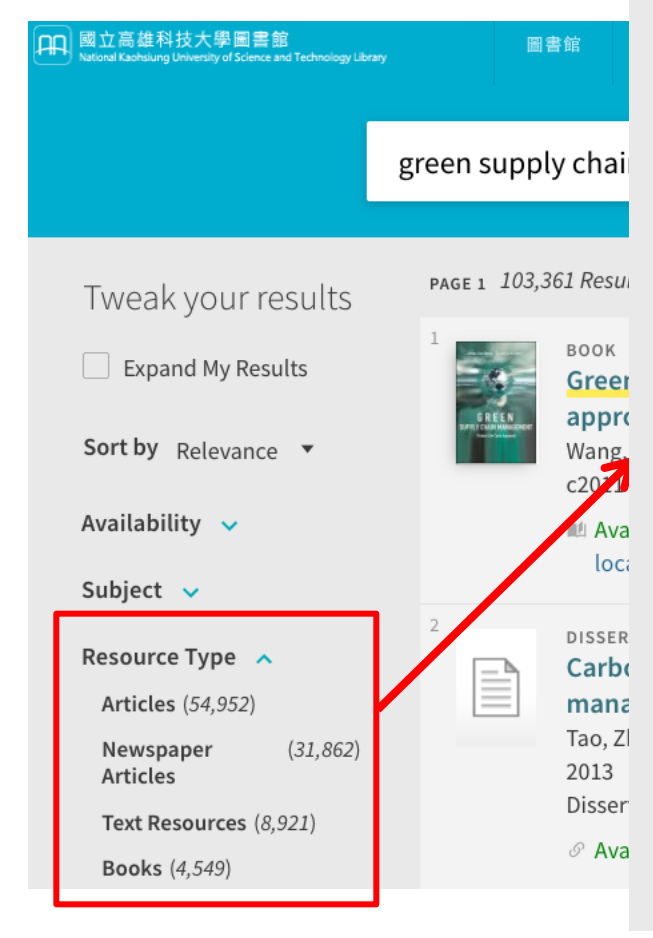

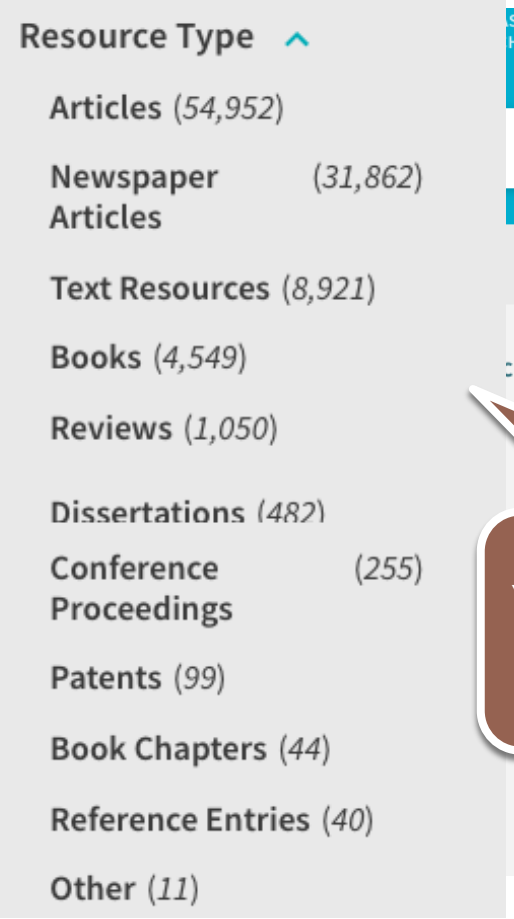

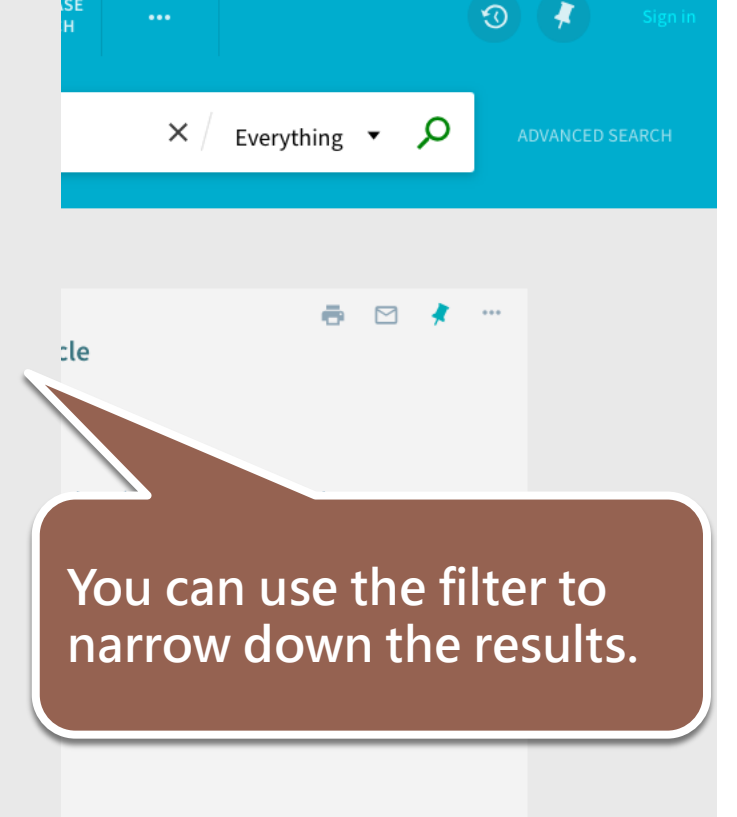

## 3. View the results

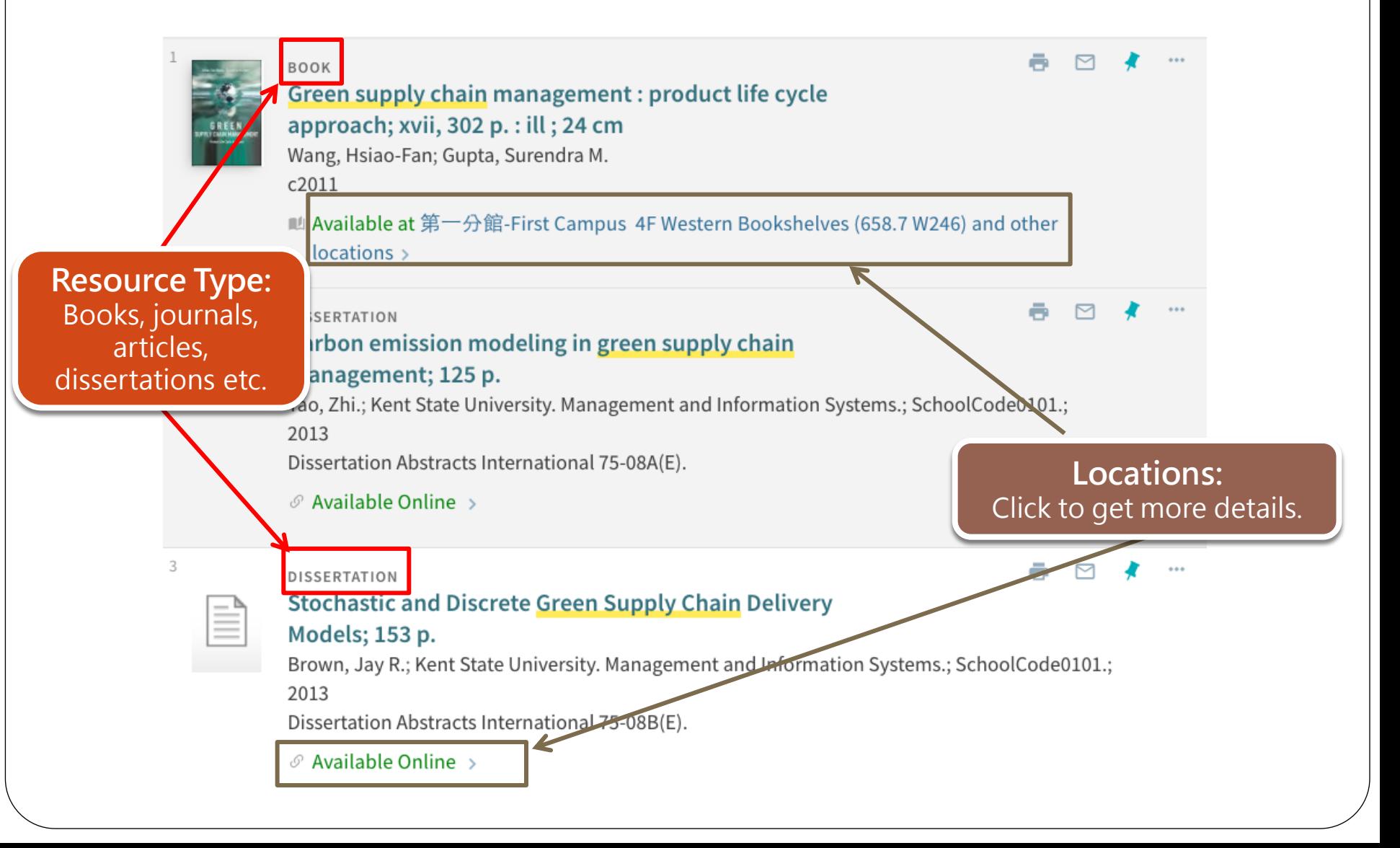

## 4.Confirm the item information

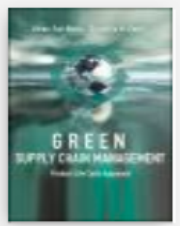

**TOP** 

SEND TO

**GET IT** 

**LINKS** 

**DETAILS** 

**TAGS** 

**BOOK** Green supply chain management : product life cycle approach; xvii, 302 p. : ill ; 24 cm Wang, Hsiao-Fan; Gupta, Surendra M. c2011 ■ Available at 第一分館-First Campus 4F Western Bookshelves (658.7 W246) and other locations > Send to ĥ ĥ P ₿ P 99 M EXPORT PRINT **EXPORT RIS ENDNOTE REFWORKS** CITATION EMAIL PERMALINK BIBTEX **VIRTUAL BROWSE** Get It There are no available requests for this record  $\triangledown$ LOCATIONS Available: 第一分館-First Campus the item can be found on the shelves Available, 4F Western Bookshelves; 658.7 W246 楠梓分館-Nanzi Campus Out of library: the item is loanedOut of library, B1 Western Collection; 658.7 W246 2011

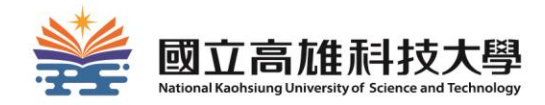

## **How to request items?**

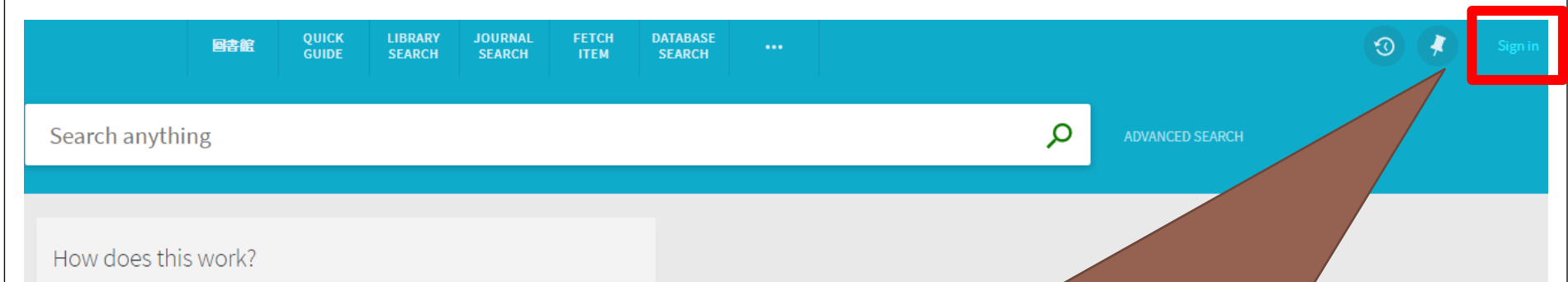

Primo provides simple, one-stop searching for books and e-books,

videos, articles, digital media, a

Primo also helps you manage

- Renew books and videos
- Create favoriets lists
- Export citations to Refwor
- View full search results. (S when you're signed in.)

Before requesting items, please sign in first. The ID and password is as same as the one of Campus Information System.

The new UI is tested and certified with the two most recent browser versions for Microsoft<sup>®</sup> Internet Explorer<sup>®</sup>: EDGE and IE 11.

## Request a item When the item

### can't be got in your campus…

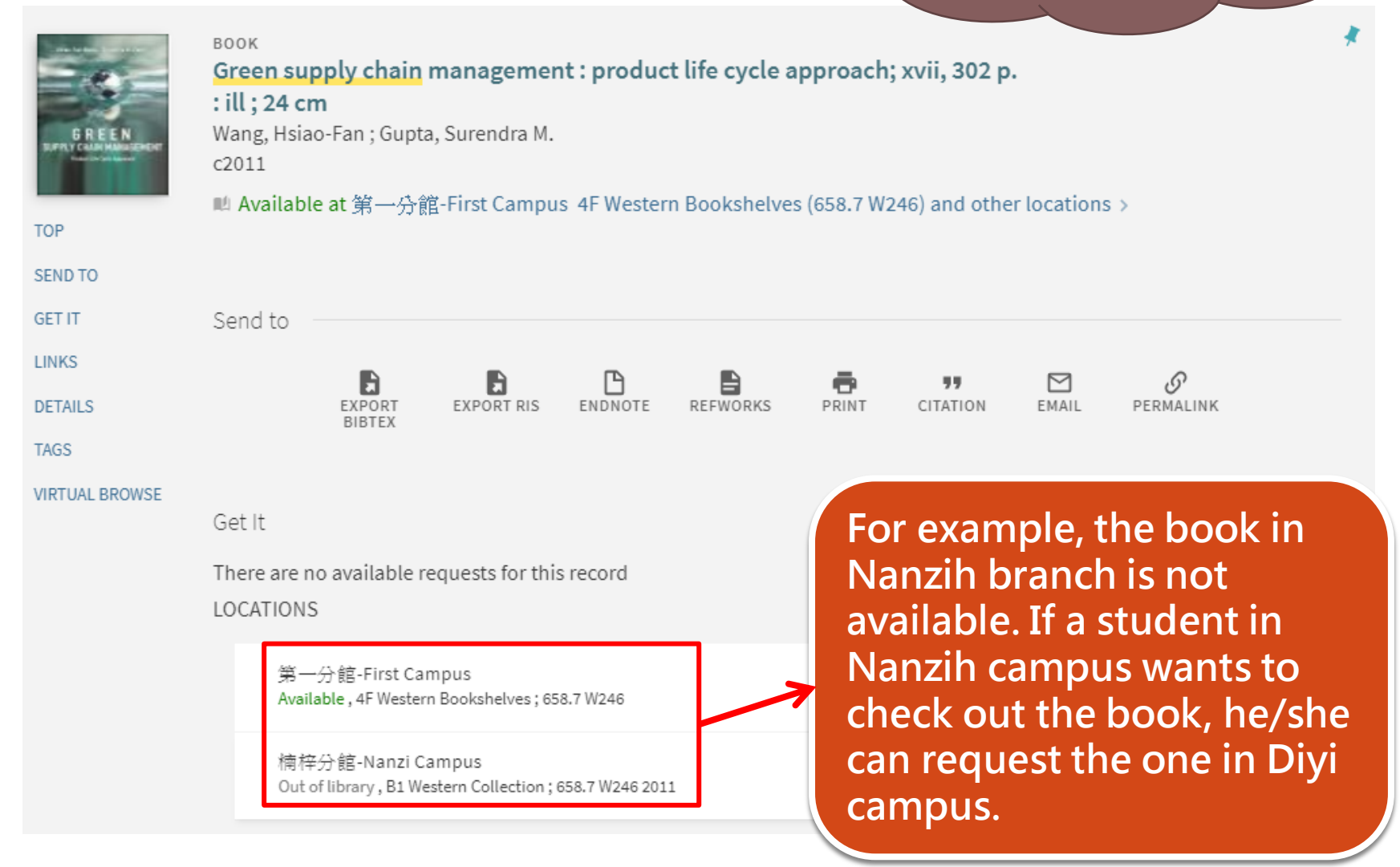

#### REQUEST: Request Other Issue

K BACK TO LOCATIONS

**LOCATION ITEMS** 

第一分館-First Campus Available, 4F Western Bookshelves 658.7 W246 Copy: 0

> Call number: 658.7 W246 2011 Barcode: 32000000701013 +(0 requests)

Status: Item in place Loan Policy: End of Summer Vacation

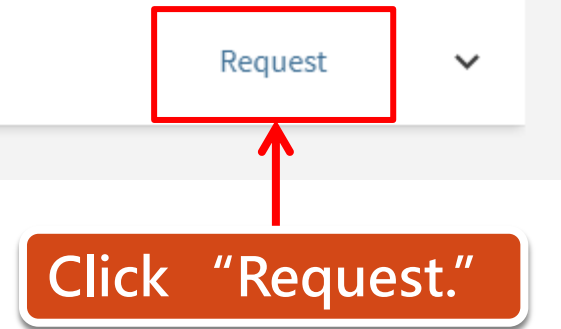

 $\Xi$ 

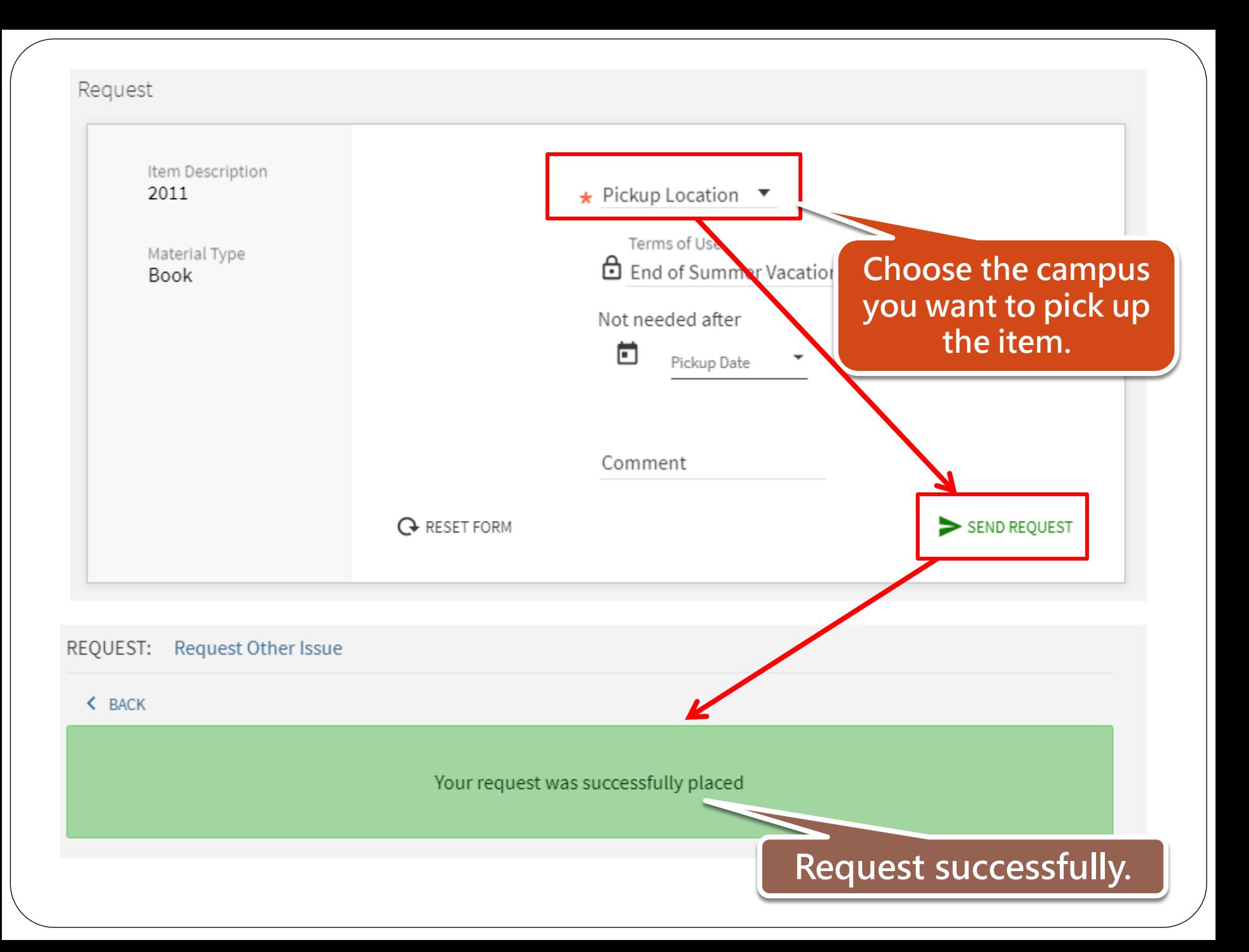

## **NOTICE**

• The request notices will be sent to your school email:

### "student ID number@nkust.edu.tw"

• Your requested items will be reserved on selves for  $\frac{7 \text{ days}}{1 \text{ years}}$ . If you don't pick up the items within 7 days, your request will be cancelled automatically.

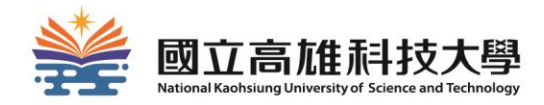

## **How to renew items?**

### Renewal regulations

- The items you want to renew should be:
	- not overdue
	- not be requested by others
- Renewal period: 30 days from the date you apply for renewal.
- How to apply: renew online

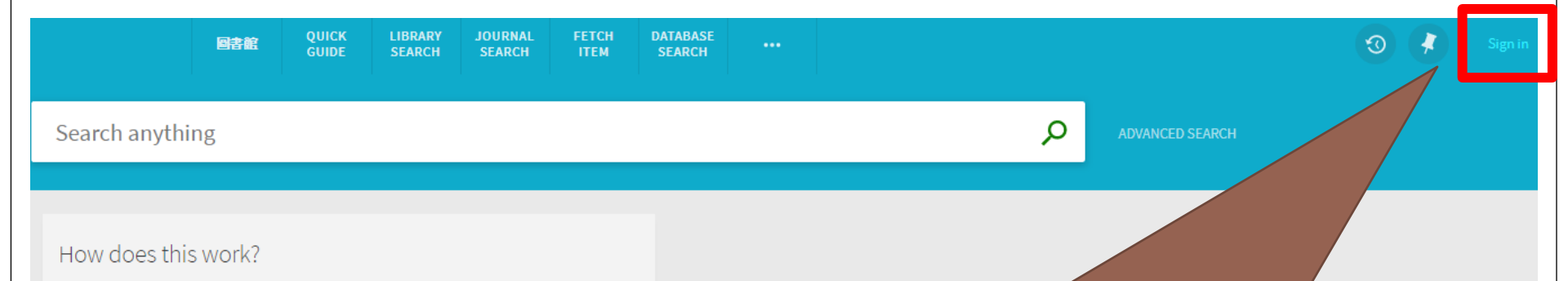

Primo provides simple, one-stop searching for books and e-books,

videos, articles, digital media, and mo

Primo also helps you manage your re

- Renew books and videos
- Create favoriets lists
- Export citations to Refworks and
- View full search results. (Some d when you're signed in.)

Before renewing items, please sign in first. The ID and password is as same as the one of Campus Information System.

The new UI is tested and certified with the two most recent browser versions for Microsoft<sup>®</sup> Internet Explorer<sup>®</sup>: EDGE and IE 11.

## 2. Click "My Loans"→"Loans"

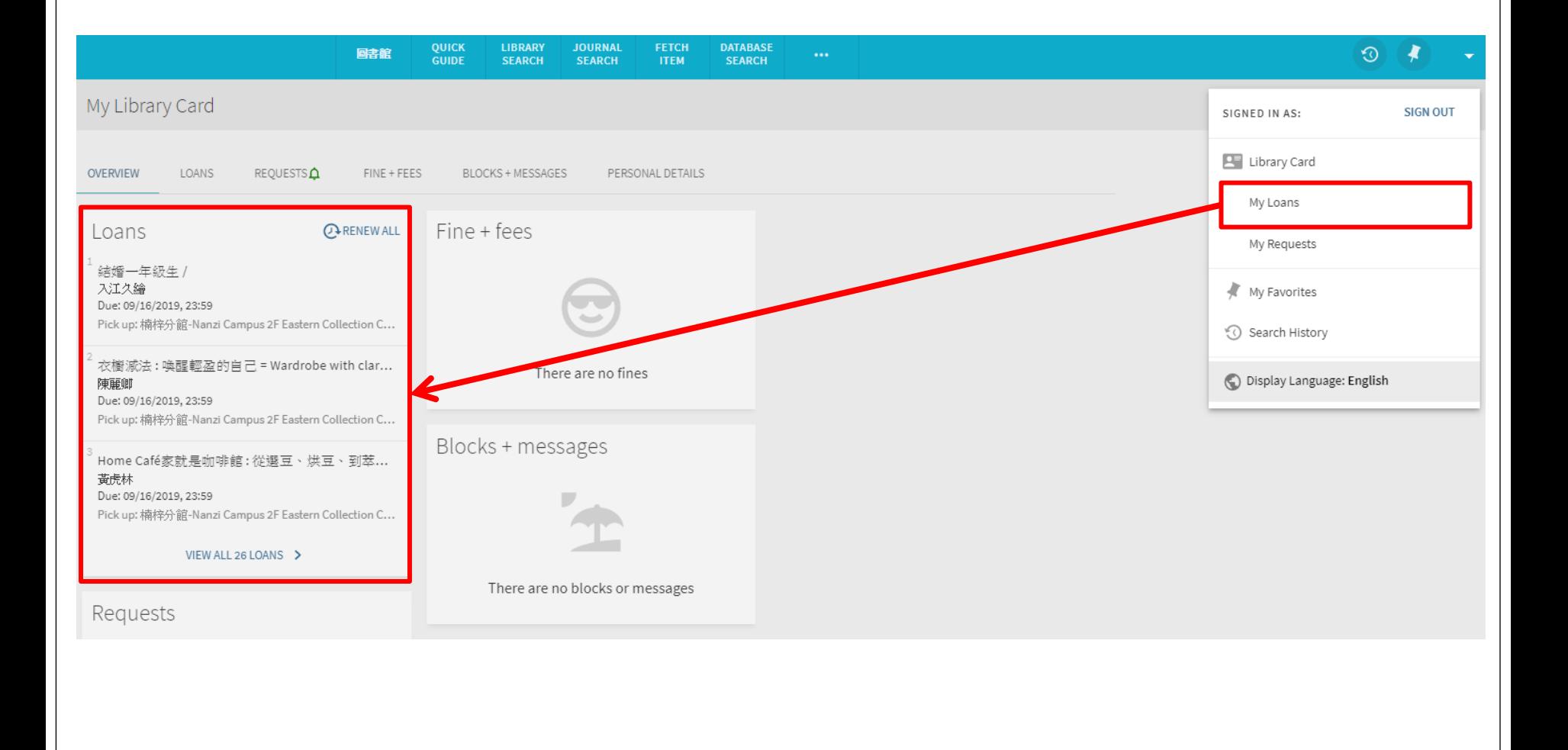

## 3.Click "RENEW"

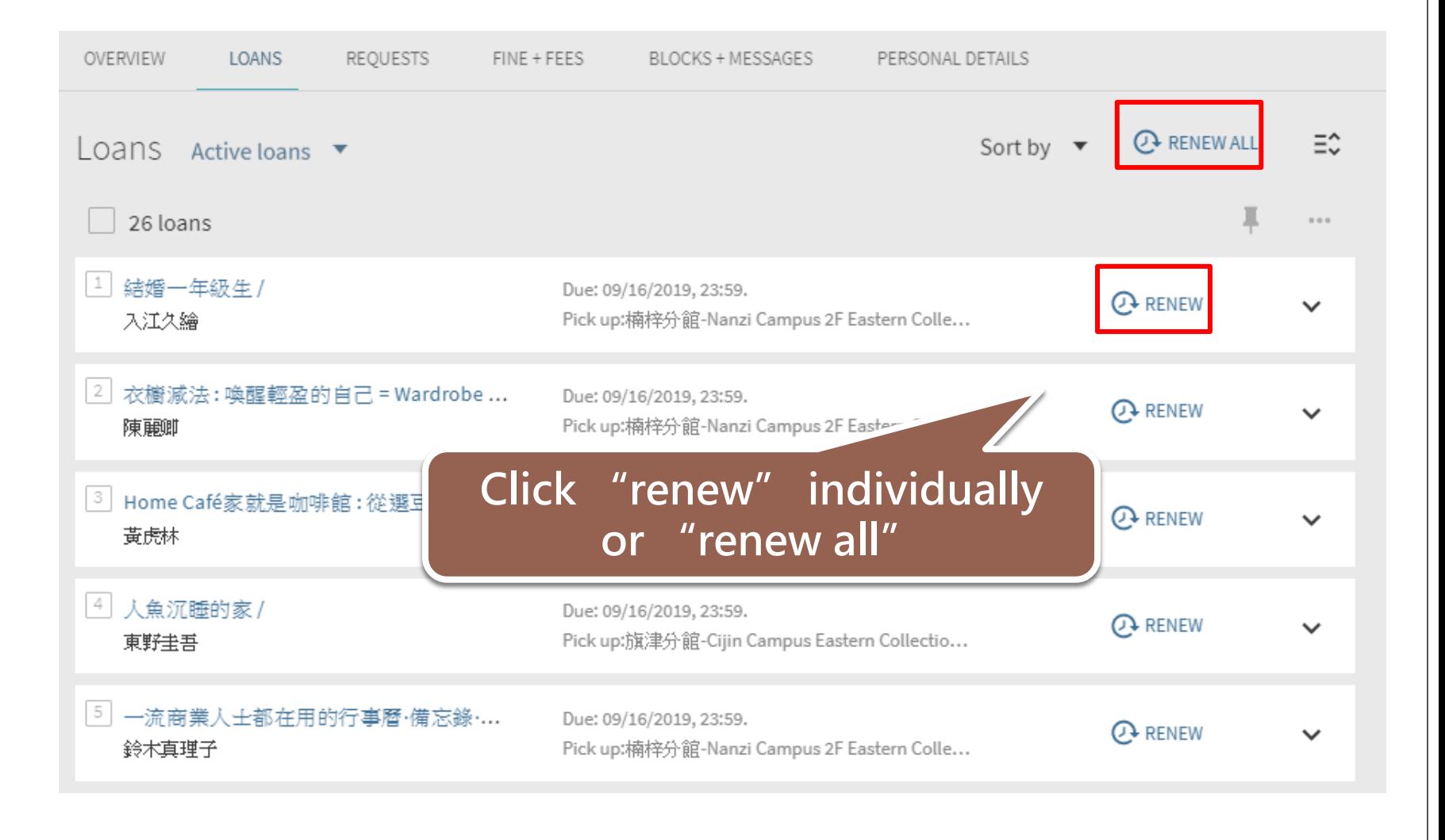

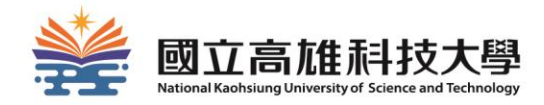

## **How to use electronic resources?**

### The library provides various electronic resources:

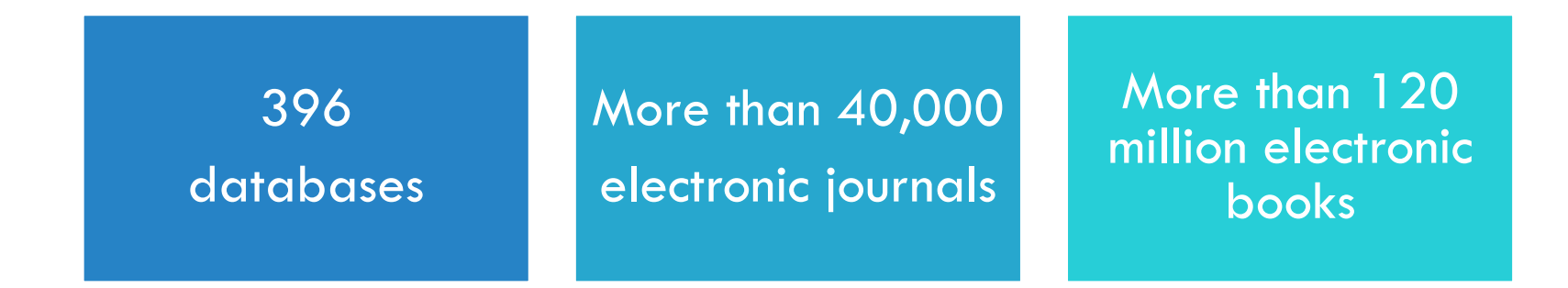

We can arrange electronic resource instructions according to the department/courses<sup>"</sup> demand.

#### If you know the name of the databases

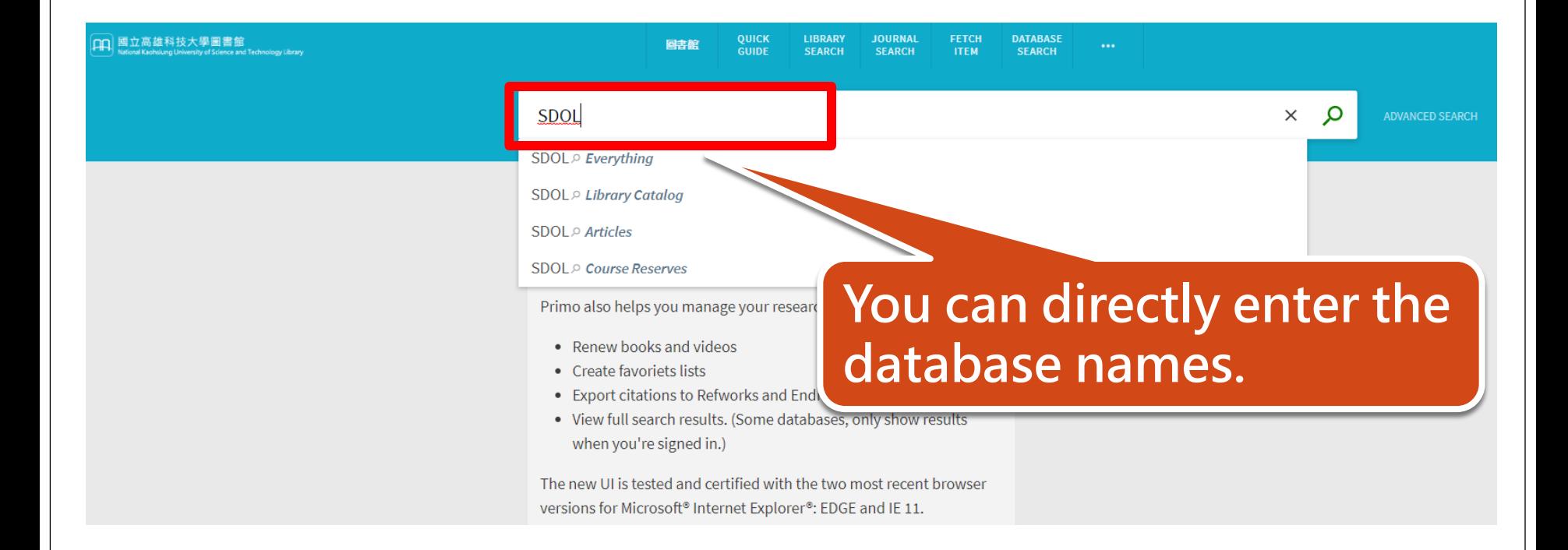

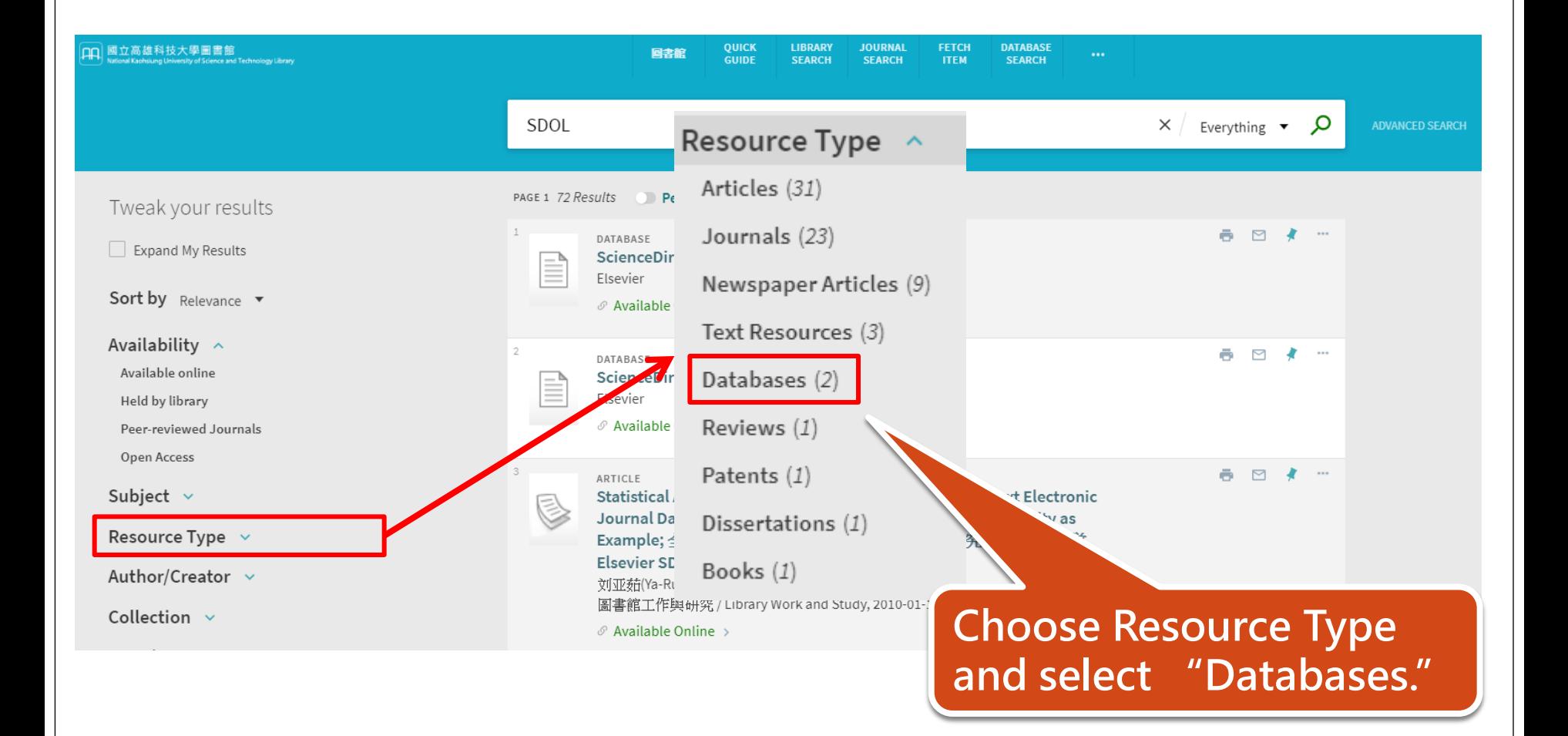

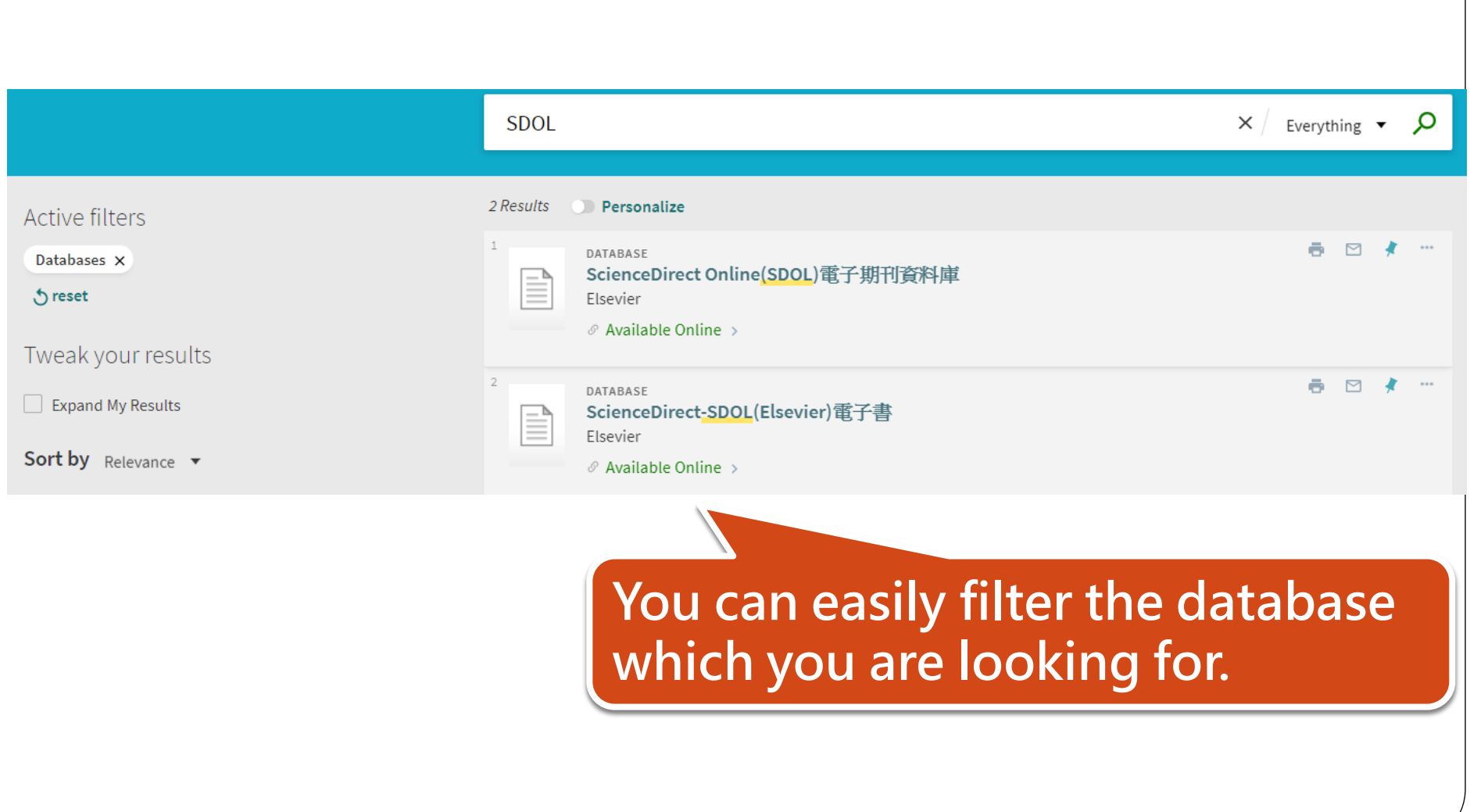

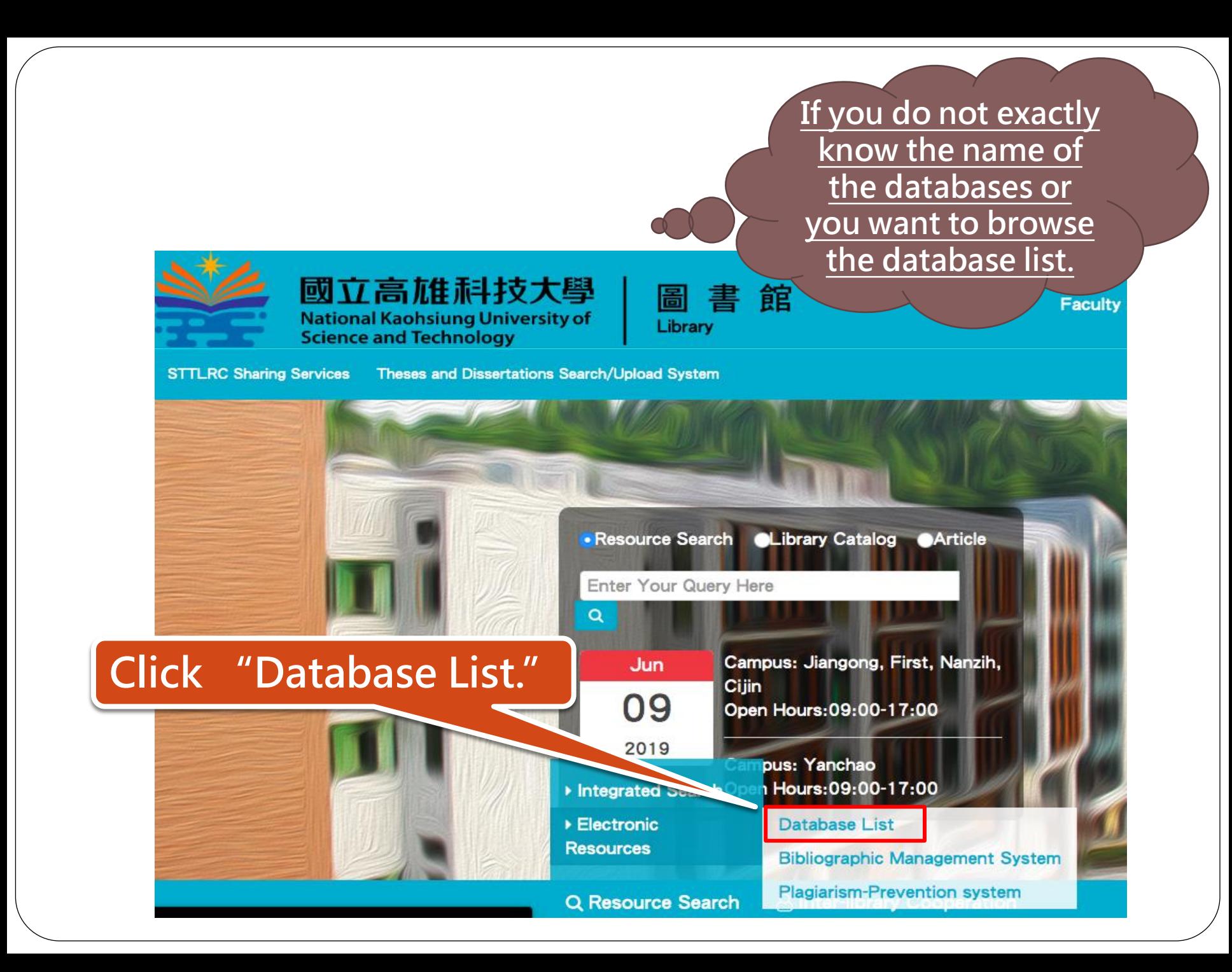

#### **Bibliography Management System** Database List **Plagiarism-prevention System**

The account password is the same as the Campus Information System.

If you need to change your password (forgot your password), please log in to the Campus Information System and the system will take effect in about 5 minutes after the modification is completed.

If exchange student cannot log in successfully, please contact the extension 22217.

#### **Database List**

16

**BBC Learning English** 

![](_page_31_Picture_36.jpeg)

#### You can see the entire database list of the library.

### If you are not in the campus…

![](_page_32_Picture_1.jpeg)

National Kaohsiung University of Science and Technology Library

#### 電子資源校外連線認證

National Kaohsiung University of Science and Technology Library

![](_page_32_Picture_35.jpeg)

When you click the link of databases, you will see the off-campus certification page. Please enter your ID and password of the Campus Information System.

![](_page_33_Picture_0.jpeg)

# **How to apply for interlibrary cooperation?**

## CANNOT GET WHAT YOU NEED IN THE LIBRARY?

Don't give up! You can use……

![](_page_34_Picture_2.jpeg)

## Purchase Recommendation

## Recommendation Interlibrary cooperation

![](_page_34_Picture_5.jpeg)

![](_page_34_Picture_6.jpeg)

## INTERLIBRARY COOPERATION

![](_page_35_Picture_33.jpeg)

#### Nationwide Document Delivery Service (NDDS)

![](_page_35_Picture_3.jpeg)

Interlibrary Loan Service 1. STTLRC 2. Interlibrary Cards

[http://www.lib.nkust.edu.tw/portal/portal\\_\\_service\\_des](http://www.lib.nkust.edu.tw/portal/portal__service_description_2.php?button_num=_service_description_2) [cription\\_2.php?button\\_num=\\_service\\_description\\_2](http://www.lib.nkust.edu.tw/portal/portal__service_description_2.php?button_num=_service_description_2)

## NATIONWIDE DOCUMENT DELIVERY SERVICE (NDDS)

![](_page_36_Picture_13.jpeg)

### SOUTHERN TAIWAN TEACHING/LEARNING RESOURCE CENTER - REGIONAL LIBRARY RESOURCE SHARED SERVICE PLATFORM (STTLRC)

![](_page_37_Picture_1.jpeg)

![](_page_37_Picture_2.jpeg)

## **STTLRC**

![](_page_38_Picture_1.jpeg)

#### **Please request an account for the first time. When your account is approved, you will get a notice email.**

## INTERLIBRARY CARDS

### 1. Cooperation Universities (8 schools):

![](_page_39_Picture_42.jpeg)

2. Southern Taiwan University of Technology Library (27 schools)

※Please borrow the cards at library service desk.

![](_page_40_Picture_0.jpeg)

## **How to use Space Management System?**

## 1. ENTER SPACE MANAGEMENT SYSTEM

![](_page_41_Picture_1.jpeg)

## 2.LOG IN

![](_page_42_Picture_1.jpeg)

**National Kaohsiung University of Science and Technology Library** 

空間預約管 Space Management System

![](_page_42_Picture_17.jpeg)

## 3.CLICK "SPACE RESERVATION" OR "SEAT RESERVATION"

## 國立高雄科技大學圖書館

**National Kaohsiung University of Science and Technology Library** 

![](_page_43_Picture_13.jpeg)

## 4-1.RESERVE A SPACE

#### Choose space and date.

**最地預約狀況(Space Reservation Status)** 

![](_page_44_Picture_27.jpeg)

3 hours at most, Closed Carrel for 1 day at most.

## 4-2.RESEARVE A SEAT

![](_page_45_Picture_23.jpeg)

You can reserve a seat for 3 hours at most.

## 5.ACTIVATE THE SPACE/SEAT ON TIME

Spaces:

Tap your student ID cards on the card reader.

Seats:

Enter your ID/password on computers

The space/seat reservation will be cancelled if it's not activated in 15 minutes.

![](_page_47_Picture_0.jpeg)

## **Branch Environment and facilities**

![](_page_48_Picture_0.jpeg)

## **Jiangong Branch**

![](_page_48_Picture_2.jpeg)

#### 24 HOURS SELF-CHECK STATION

![](_page_49_Picture_1.jpeg)

![](_page_49_Picture_2.jpeg)

### WHAT'S NEW? NEW BOOKS DISPLAY AREA

![](_page_50_Picture_0.jpeg)

![](_page_50_Picture_1.jpeg)

![](_page_51_Picture_0.jpeg)

## **Yanchao Branch**

![](_page_51_Picture_2.jpeg)

#### SELF-CHECK AREA

#### MULTIMEDIA LEARNING AREA

![](_page_52_Picture_2.jpeg)

![](_page_52_Picture_3.jpeg)

![](_page_52_Picture_4.jpeg)

#### STUDY ROOM

### DISCUSSING ROOM

![](_page_53_Picture_1.jpeg)

## CLOSED CARREL

![](_page_53_Picture_3.jpeg)

![](_page_54_Picture_0.jpeg)

## **Diyi Branch**

![](_page_54_Picture_2.jpeg)

#### 24 HOURS SELF-CHECK STATION

![](_page_55_Picture_1.jpeg)

# 樂群樓 Lequn Building<br>Female Dorm

### STUDY ROOM

01/08/2017 08:40

![](_page_56_Picture_0.jpeg)

![](_page_57_Picture_0.jpeg)

## **Nanzih Branch**

![](_page_57_Picture_2.jpeg)

![](_page_58_Picture_1.jpeg)

### LEARNING COMMONS CLOSED CARREL

![](_page_58_Picture_3.jpeg)

#### SELF-CHECK AREA DISCUSSING ROOM

![](_page_58_Picture_5.jpeg)

![](_page_58_Picture_7.jpeg)

## MULTIMEDIA CENTER DIGITAL STUDIO

![](_page_59_Picture_2.jpeg)

![](_page_59_Picture_3.jpeg)

![](_page_59_Picture_4.jpeg)

## STUDY ROOM

![](_page_60_Picture_0.jpeg)

![](_page_60_Picture_1.jpeg)

![](_page_60_Picture_2.jpeg)

![](_page_61_Picture_0.jpeg)

## LEARNING COMMONS

Ô

 $\blacksquare$ 

### DISCUSSING ROOM

![](_page_62_Picture_1.jpeg)

![](_page_63_Picture_0.jpeg)

## If you have any further questions…

## You can ask:

- At the library service desk.
- Email: [oaoffice01@nkust.edu.tw](mailto:oaoffice01@nkust.edu.tw)
- Call the extension:
	- Jaingong Campus: 13100
	- Yanchao Campus: 18701
	- Diyi Campus: 31599
	- Nanzih Campus: 22217
	- Cijing Campus: 25502